\_\_\_\_\_\_\_\_\_\_\_\_\_\_\_\_\_\_\_\_\_\_\_\_\_\_\_\_\_\_\_\_\_\_\_\_\_\_\_\_\_\_\_\_\_\_\_\_\_\_\_\_\_\_\_\_\_\_\_\_\_\_\_\_\_\_\_\_\_\_\_\_\_\_\_\_\_\_\_\_\_

## Sådan tilknytter du et Bonuskort i CWT

# Log på CWT:<https://www.mycwt.com/>

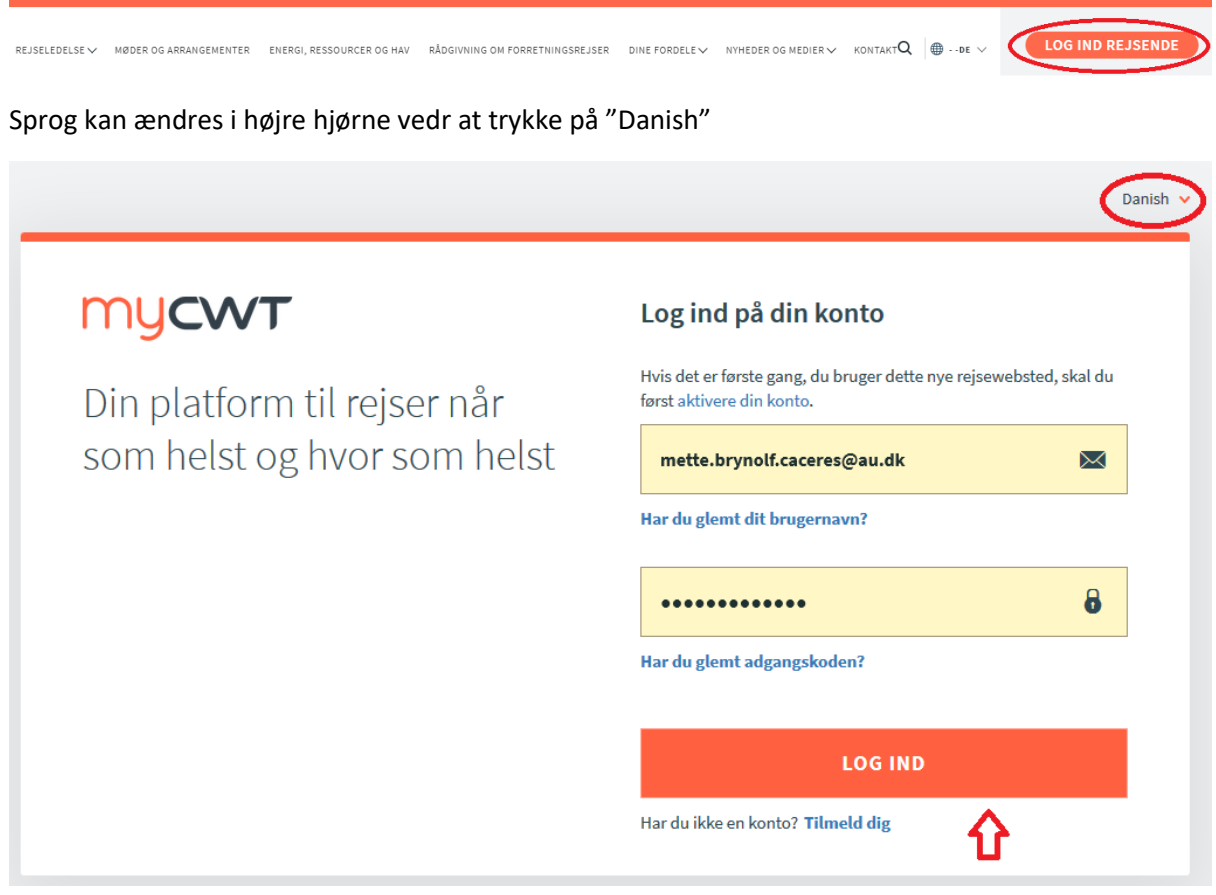

Indtast dit brugernavn (din officielle mailadresse) og password

Klik på "LOG IND"

Vælg "Min Rejseprofil"

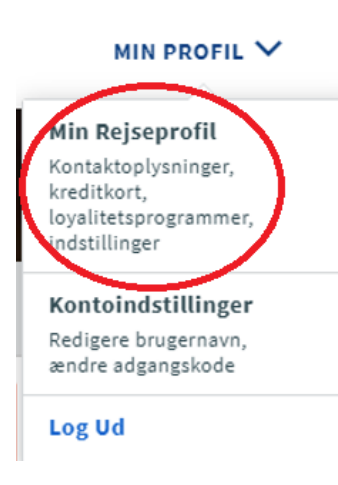

\_\_\_\_\_\_\_\_\_\_\_\_\_\_\_\_\_\_\_\_\_\_\_\_\_\_\_\_\_\_\_\_\_\_\_\_\_\_\_\_\_\_\_\_\_\_\_\_\_\_\_\_\_\_\_\_\_\_\_\_\_\_\_\_\_\_\_\_\_\_\_\_\_\_\_\_\_\_\_\_\_

#### Tryk på "Fly"

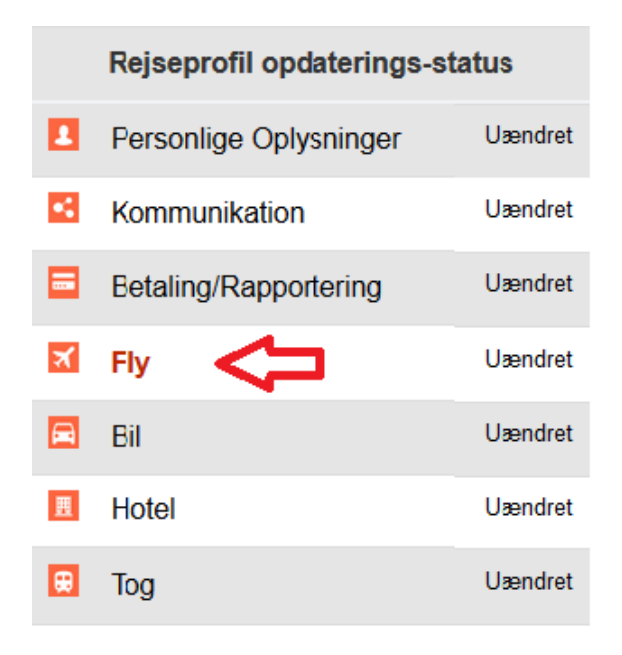

### Tryk På "Add"

**Fly** 

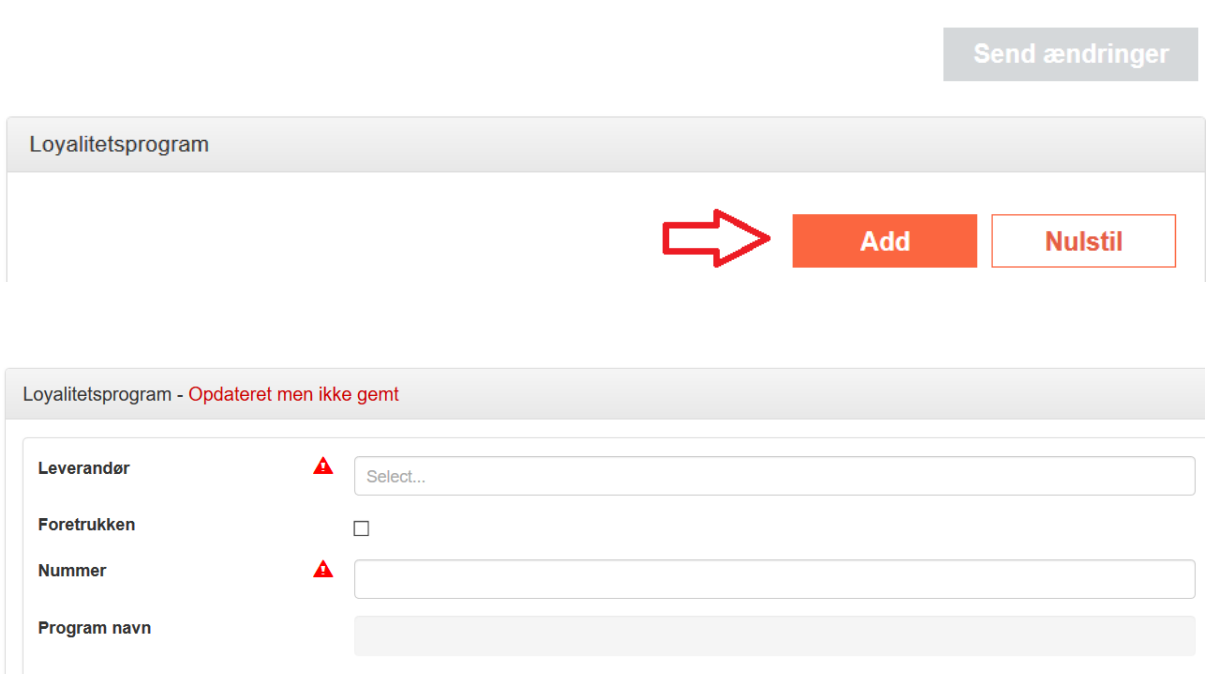

Find leverandør ved at indtaste 1 eller flere karakterer af leverandørnavnet. Der vil komme en værdiliste frem – klik på leverandørnavn.

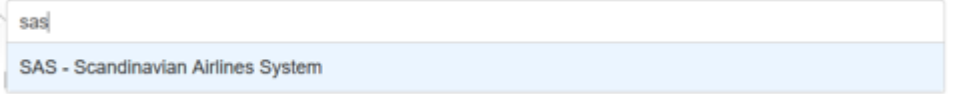

\_\_\_\_\_\_\_\_\_\_\_\_\_\_\_\_\_\_\_\_\_\_\_\_\_\_\_\_\_\_\_\_\_\_\_\_\_\_\_\_\_\_\_\_\_\_\_\_\_\_\_\_\_\_\_\_\_\_\_\_\_\_\_\_\_\_\_\_\_\_\_\_\_\_\_\_\_\_\_\_\_

**Fly** 

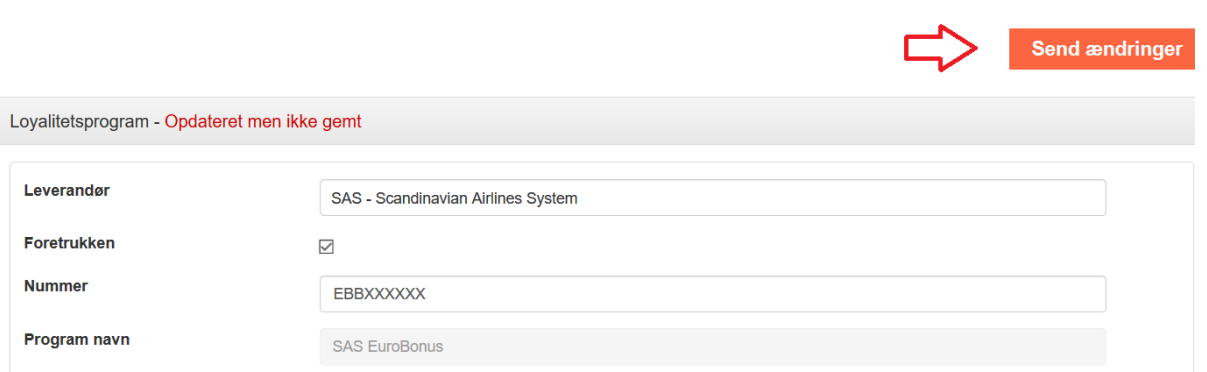

Fortrukken: Klikkes af hvis dette kort er dit fortrukne (man kan tilføje flere)

Nummer: Skriv kortnummer (kan ses på dit kort)

Programnavn: vil blive udfyldt automatisk.

VIGTIGT: klik på "Send ændringer"

Herefter er dit bonuskort tilføjet CWT.

Skal du have tilføjet et ny kort, skal du gå tilbage til "Add" i vejledningen

#### **OBS: AU's Rejsepolitik**

**Bonuspoint og andre værdier, der i medfør af loyalitetsprogrammer etc. er optjent/udløst i sammenhæng med rejser på vegne af eller finansieret af Aarhus Universitets ordinære eller eksterne midler, tilfalder universitetet og skal altid søges anvendt hurtigst muligt i stedet for et køb af tilsvarende ydelse. Ledelse og medarbejdere skal sikre at optjeningsmuligheder udnyttes og anvendes optimalt i forhold til universitetets politik på området.**